# phoniro

## **Lathund användare personlig assistans app**

### **Allmän information**

Som personlig assistent använder du Phoniros app för personlig assistans för att rapportera in din arbetstid med hjälp av mobiltelefonen som ligger hemma hos den assistansberättigade. De tider som rapporteras in ligger sedan till grund för den ersättning som betalas ut av Försäkringskassan.

### **Två personliga assistenter samtidig hos assistansberättigad**

#### *Personlig assistent nummer ett*

Om ni är två personliga assistenter som samtidigt befinner er hos den assistansberättigade så kan den personal som först loggade in och startade sitt Arbetspass välja att logga ut.

#### *Personlig assistent nummer två*

Personal nummer två kan nu logga in och starta sitt egna Arbetspass hos samma assistansberättigade.

#### *Avsluta arbetspasset*

När någon av de personliga assistenterna ska avsluta sitt arbetspass så loggar hen in igen och avslutar sitt arbetspass. Hen loggar sedan ut. När den andra personliga assistenten ska avsluta sitt arbetspass så loggar hen in och avslutar sitt arbetspass.

Datum: 20170516 Lathund app personlig assistans sida 2 (3)

## phoniro

### **Arbetssätt app**

- **1.** Starta appen
- **2.** [LOGGA IN] med ditt användarnamn och lösenord
- **3.** Välj vilken brukare du ska starta ditt arbetspass hos
- **4.** [STARTA ARBETSPASS]
- a. Ditt arbetspass är nu startat
- **5.** Alternativ under ditt arbetspass:
	- a. Anteckning: Används ej!
	- b. Raster: Vid slutet av ditt arbetspass kan du registrera om du haft rast/raster: Klicka på + under rast och välj mellan vilka klockslag
	- c. Vakennatt: Om du haft vakennatt, klicka på Vakennatt
	- d. Logga ut: Du kan logga ut när du inte använder appen

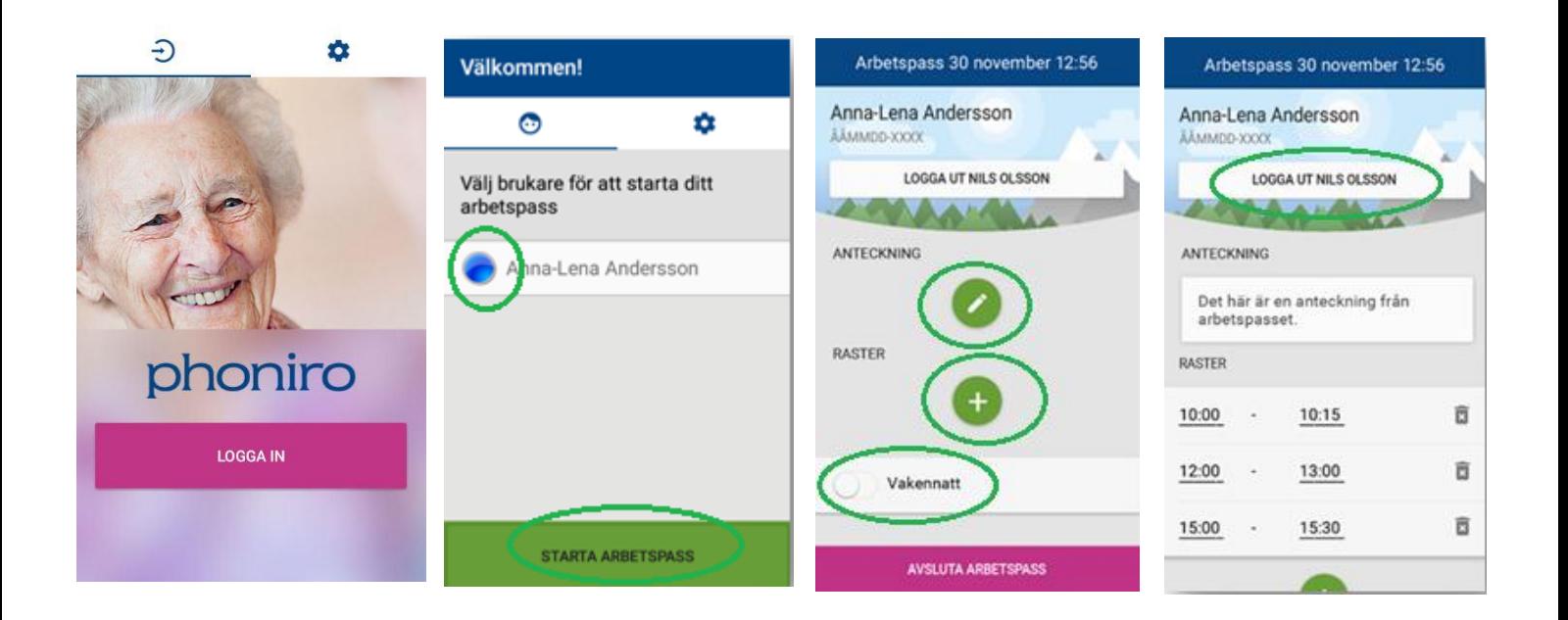

Datum: 20170516 Lathund app personlig assistans sida 3 (3)

# phoniro

#### **6.** [AVSLUTA ARBETPASS] När ditt arbetspass klart

- a. AVSLUTA MED GODKÄNNANDE i första hand
- b. AVSLUTA UTAN GODKÄNNANDE enbart om du är osäker på något om det är fel – detta arbetspass kommer inte kunna komma med på någon blankett till Försäkringskassan förrän det är Godkänt.

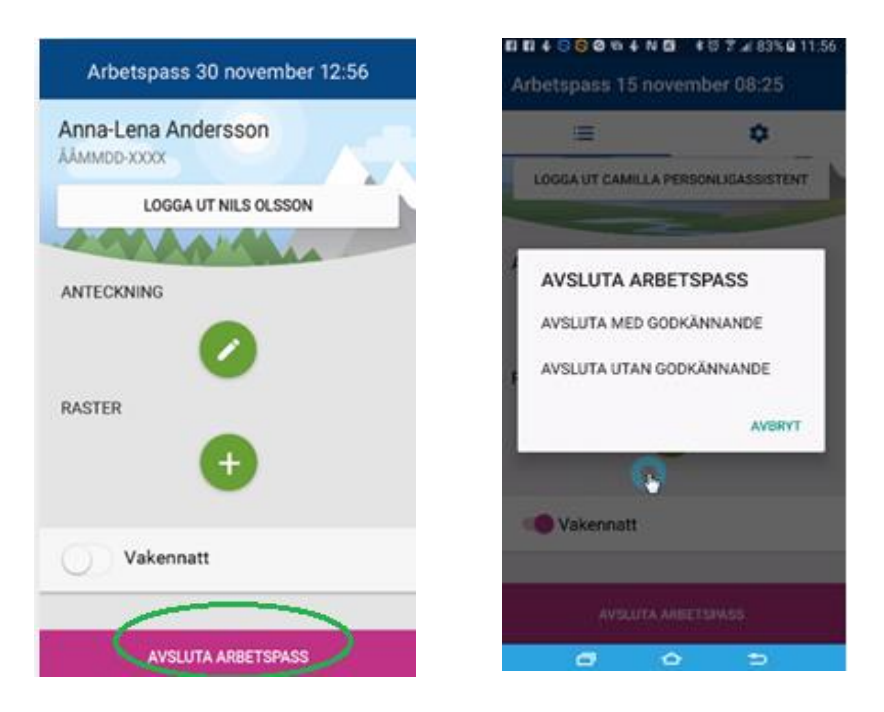

#### **7.** Under kugghjulet finns alternativ för att:

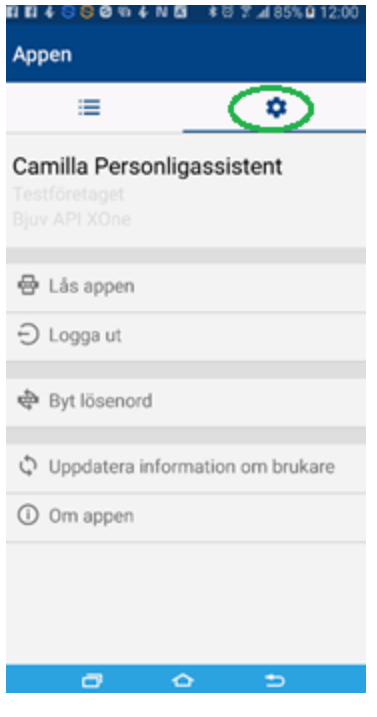

- a. Låsa appen
- b. Logga ut
- c. Byta lösenord
- d. Uppdatera information om brukare (görs enbart vid behov)
- e. Om appen